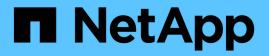

## NetApp HCI Disaster Recovery with Cleondris

**NetApp HCI Solutions** 

NetApp August 29, 2024

This PDF was generated from https://docs.netapp.com/us-en/hcisolutions/cleondris\_installing\_cleondris.html on August 29, 2024. Always check docs.netapp.com for the latest.

# **Table of Contents**

| TR-4830: NetApp HCI Disaster Recovery with Cleondris               | . 1 |
|--------------------------------------------------------------------|-----|
| Overview of Business Continuity and Disaster Recovery              | . 1 |
| Business Impact Assessment                                         | . 1 |
| Application Catalog                                                | . 1 |
| What Not to Protect                                                | . 1 |
| Product Overview                                                   | . 1 |
| Installing Cleondris: NetApp HCI DR with Cleondris                 | . 2 |
| Configuring Cleondris: NetApp HCI DR with Cleondris                | . 7 |
| Replication                                                        | 9   |
| Disaster Recovery Pairing: NetApp HCI DR with Cleondris            | 9   |
| Recovery organization                                              | 13  |
| Failover: NetApp HCI DR with Cleondris                             | 19  |
| Where to Find Additional Information: NetApp HCI DR with Cleondris | 24  |

## TR-4830: NetApp HCI Disaster Recovery with Cleondris

Michael White, NetApp

## **Overview of Business Continuity and Disaster Recovery**

The business continuity and disaster recovery (BCDR) model is about getting people back to work. Disaster recovery focuses on bringing technology, such as an email server, back to life. Business continuity makes it possible for people to access that email server. Disaster recovery alone would mean that the technology is working, but nobody might be using it; BCDR means that people have started using the recovered technology.

## **Business Impact Assessment**

It is hard to know what is required to make a tier 1 application work. It is usually obvious that authentication servers and DNS are important. But is there a database server somewhere too?

This information is critical because you need to package tier 1 applications so that they work in both a test failover and a real failover. An accounting firm can perform a business impact assessment (BIA) to provide you with all the necessary information to successfully protect your applications: for example, determining the required components, the application owner, and the best support person for the application.

## **Application Catalog**

If you do not have a BIA, you can do a version of it yourself: an application catalog. It is often done in a spreadsheet with the following fields: application name, components, requirements, owner, support, support phone number, and sponsor or business application owner. Such a catalog is important and useful in protecting your applications. The help desk can sometimes help with an application catalog; they often have already started one.

## What Not to Protect

There are applications that should not be protected. For example, you can easily and cheaply have a domain controller running as a virtual machine (VM) at your disaster recovery site, so there is no need to protect one. In fact, recovering a domain controller can cause issues during recovery. Monitoring software that is used in the production site does not necessarily work in the disaster recovery site if it is recovered there.

It is usually unnecessary to protect applications that can be protected with high availability. High availability is the best possible protection; its failover times are often less than a second. Therefore, disaster recovery orchestration tools should not protect these applications, but high availability can. An example is the software in banks that support ATMs.

You can tell that you need to look at high-availability solutions for an application when an application owner has a 20-second recovery time objective (RTO). That RTO is beyond replication solutions.

## **Product Overview**

The Cleondris HCI Control Center (HCC) adds disaster recovery capabilities to new and existing NetApp HCI deployments. It is fully integrated with the NetApp SolidFire storage engine and can protect any kind of data and applications. When a customer site fails, HCC can be used to recover all data at a secondary NetApp HCI

site, including policy-based VM startup orchestration.

Setting up replication for multiple volumes can be time consuming and error prone when performed manually. HCC can help with its Replication Wizard. The wizard helps set up the replication correctly so that the servers can access the volumes if a disaster occurs. With HCC, the VMware environment can be started on the secondary system in a sandbox without affecting production. The VMs are started in an isolated network and a functional test is possible.

## Installing Cleondris: NetApp HCI DR with Cleondris

#### Prerequisites

There are several things to have ready before you start with the installation.

This technical report assumes that you have your NetApp HCI infrastructure working at both your production site and your disaster recovery site.

- DNS. You should have DNS prepared for your HCC disaster recovery tool when you install it.
- FQDN. A fully qualified domain name for the disaster recovery tool should be prepared before installation.
- IP address. The IP will be part of the FQDN before it is put into DNS.
- **NTP.** You need a Network Time Protocol (NTP) server address. It can be either your own internal or external address, but it needs to be accessible.
- Storage location. When you install HCC, you must know which datastore it should be installed to.
- vCenter Server service account. You will need to have a service account created in vCenter Server on both the disaster recovery and production side for HCC to use. It does not require administrator-level permissions at the root level. If you like, you can find exactly what is required in the HCC user guide.
- **NetApp HCI service account.** You need a service account in your NetApp HCI storage for both the disaster recovery and production side for HCC to use. Full access is required.
- **Test network.** This network should be connected to all your hosts in the disaster recovery site, and it should be isolated and nonrouting. This network is used to make sure applications work during a test failover. The built-in test network that is temporary only is a one-host network. Therefore, if your test failover has VMs scattered on multiple hosts, they will not be able to communicate. I recommend that you create a distributed port group in the disaster recovery site that spans all hosts but is isolated and nonrouting. Testing is important to success.
- **RTOs.** You should have RTOs approved by management for your application groups. Often it is 1 or 2 hours for tier 1 applications; for tier 4 applications, it can be as long as 12 hours. These decisions must be approved by management because they will determine how quickly things work after a critical outage. These times will determine replication schedules.
- **Application information.** You should know which application you need to protect first, and what it needs to work. For example, Microsoft Exchange needs a domain controller that has a role of Global Catalog to start. In my own experience, a customer said that they had one email server to protect. It did not test well, and when I investigated, I discovered the customer had 24 VMs that were part of the email application.

#### **Download Information**

You can download HCC from the Cleondris site. When you buy it, you receive an email with a download link as well.

#### License

Your license will arrive in an email when you purchase or if you get a not-for-resale (NFR) version. You can get a trial license through the Cleondris Support Portal.

#### Deployment

You download an OVF file, so it is deployed like many other things.

1. Start by using the Actions menu available at the cluster level.

| 🗊 NetApp-HCI-Cluster-01 🛛                            | ACTIONS ~                                                                                                    |
|------------------------------------------------------|----------------------------------------------------------------------------------------------------|
| ummary Monitor Configure Perm                        | Actions - NetApp-HCI-Cluster-01                                                                                    |
| Total Processors: 64<br>Total vMotion Migrations: 21 | <ul> <li>Add Hosts</li> <li>New Virtual Machine</li> <li>New Resource Pool</li> <li>Deploy OVF Template</li> </ul> |
|                                                      |                                                                                                    |

2. Select the file.

| 1 Select an OVF template    | Select an OVF template                                                        |
|-----------------------------|-------------------------------------------------------------------------------|
| 2 Select a name and folder  | Select an OVF template from remote URL or local file system                   |
| 3 Select a compute resource |                                                                               |
| 4 Review details            | Enter a URL to download and install the OVF package from the Internet, or bro |
| 5 Select storage            | location accessible from your computer, such as a local hard drive, a network |
| 5 Ready to complete         | CD/DVD drive.                                                                 |
|                             | OURL                                                                          |
|                             | http://remoteserver-address/filetodeploy.ovf   .ova                           |
|                             | O Local file                                                                  |
|                             | Choose Files cleondris-appliance-1705.ova                                     |

3. Name the appliance and select the location for it in the vCenter infrastructure.

### **Deploy OVF Template** 1 Select an OVF template Select a name and folder Specify a unique name and target location 3 Select a compute resource Virtual machine name: dr-hcc 4 Review details 5 Select storage Select a location for the virtual machine. 6 Ready to complete sfps-cbacon-vcsa.rtp.openenglab.netapp.com V NetApp-HCI-Datacenter-01 > Appliances > 🚞 Backup > The FinBot App > SQL > Templates > 🗀 Windows

- 4. Select the Compute location.
- 5. Confirm the details.
- 6. Accept the license details.
- 7. Select the appropriate storage location.
- 8. Select the network that our appliance will work on.
- 9. Review the details again and click Finish.
- 10. Now wait for the appliance to be deployed, and then power it up. As it powers up, you might see a message saying that VMware tools are not installed. You can ignore this message; it will go away automatically.

#### **Initial Configuration**

To start the initial configuration, complete the following steps:

 This phase involves doing the configuration in the Appliance Configurator, which is the VM console. So, after the appliance powers up, change to work in the console by using the VMware Remote Console (VMRC) or the HTML5 VMRC version. Look for a blue Cleondris screen.

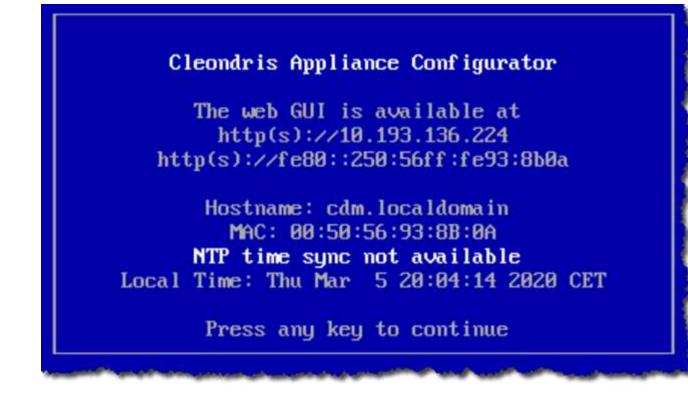

- 2. Press any key to proceed, and configure the following:
  - The web administrator password
  - $\circ\,$  The network configuration: IP, DNS, and so on
  - The time zone
  - NTP
- 3. Select the Reboot and Activate Network/NTP Settings. You will see the appliance reboot. Afterward, do a ping test to confirm the FQDN and IP.

#### **Patching Cleondris**

To update your Cleondris product, complete the following steps:

1. When you first log in to the appliance, you see a screen like the following:

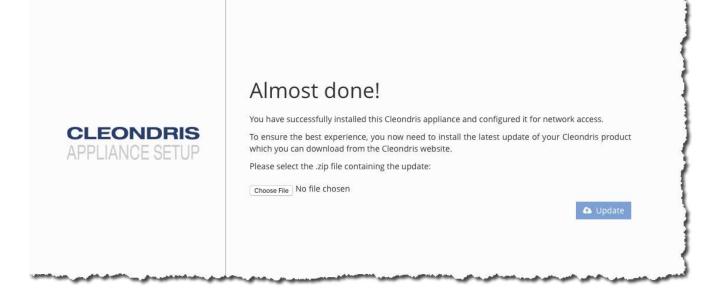

2. Click Choose File to select the update you downloaded from the Cleondris website.

| Almost done!                                                                                                    |                           |
|----------------------------------------------------------------------------------------------------|---------------------------|
| ou have successfully installed this Cleondris appliance and configured it for                                                 | or network access.        |
| o ensure the best experience, you now need to install the latest update on which you can download from the Cleondris website. | of your Cleondris product |
| lease select the .zip file containing the update:                                                                             |                           |
| Choose File cdm-linux-x644.2001P6.zip                                                                                         |                           |
|                                                                                                    | 🚯 Update                  |
|                                                                                                    |                           |

3. Upload the patch. After the appliance reboots, the following login screen is displayed:

| CLEONE   | 8.0.2004 |
|----------|----------|
|          |          |
| login    |          |
| password |          |

4. You can now see the new version and build information; confirming that the update was successful. Now you can continue with the configuration.

#### Software Used

This technical report uses the following software versions:

- vSphere 6.5 on production
- vSphere 6.7 U3 on DR
- NetApp Element 11.5 on production
- NetApp Element 12.0 on DR
- Cleondris HCC 8.0.2007 Build 20200707-1555 and 8.0.2007X2 build 20200709-1936.

## **Configuring Cleondris: NetApp HCI DR with Cleondris**

You now configure Cleondris to communicate with your vCenter Servers and storage. If you have logged out, returned, and log in again to start here, you are prompted for the following information:

- 1. Accept the EULA.
- 2. Copy and paste the license.
- 3. You are prompted to perform configuration, but skip this step for now. It is better to perform this configuration as detailed later in this paper.
- 4. When you log back in and see the green boxes, you must change to the Setup area.

#### Add vCenter Servers

To add the vCenter Servers, complete the following steps:

1. Change to the VMware tab and add your two vCenter Servers. When you are defining them, add a good description and use the Test button.

| Hostname    | 10.193.139.52        | se Update           |
|-------------|----------------------|---------------------|
| Username    | cadmin@vsphere.local | + Add HCI/SolidFire |
| Password    | Change Password      | -n                  |
| Host filter | i                    |                     |
| Description | Prod                 |                     |
|             |                      |                     |

This example uses an IP address instead of an FQDN. (This FQDN didn't work at first; I later found out that I had not entered the proper DNS information. After correcting the DNS information, the FQDN worked fine.) Also notice the description, which is useful.

2. After both vCenter Servers are done, the screen displays them.

| VMware vCenter                                   |                             |             | + Add v | Center |
|--------------------------------------------------|-----------------------------|-------------|---------|--------|
| Hostname                                         | Username                    | Descriptior | t.      |        |
| sfps-megatron-<br>vcsa.rtp.openenglab.netapp.com | cadmin@vsphere.local        | Prod        | B       | 1      |
| sfps-cbacon-vcsa.rtp.openenglab.netapp.com       | administrator@vsphere.local | DR          | 1       | 會      |

#### Add NetApp HCI Clusters

To add the NetApp HCI clusters, complete the following steps:

1. Change to the NetApp tab and add your production and disaster recovery storage. Again, add a good description and use the Test button.

| Register HCI/Solid                                                                                             | dFire        |           |
|----------------------------------------------------------------------------------------------------|--------------|-----------|
| Hostname                                                                                                    | 10.193.139.9 |           |
| Username                                                                                                    | admin        |           |
| Password                                                                                                    | •••••        |           |
| Description                                                                                                    | DR           |           |
| ✓ Credentials are OK!                                                                                          | Test Sa      | ve Cancel |
| the second second second second second second second second second second second second second second second s |              |           |

2. When you have added your storage and vCenter Servers, change to the Inventory view so that you can see the results of your configuration.

| Cleondris |                   |                       |       |        |           |   | inventory search                             | Q O Sett | tings | (+ Logout |
|-----------|-------------------|-----------------------|-------|--------|-----------|---|----------------------------------------------|----------|-------|-----------|
| 0         |                   |                       |       |        |           |   |                                              |          |       |           |
| Status    | HCI/SolidFire (2) |                       | I# DR | Wizard | Dashboard | 0 | VCenter (2)                                  |          |       |           |
|           | Hostname          | Name                  | Vol   | VM     |           |   | ▲ vCenter                                    | Hosts    | VMs   |           |
| Fallover  | 10.193.139.9      | sfps-cbacon-cluster   | 12    | 12     | 2         | - | sfps-cbacon-ucsa.rtp.openengiab.netapp.com   | 2        | 12    | C         |
| Setup:    | 10.193.139.58     | sfps-megatron-cluster | 26    | 134    | 0         | 4 | sfps-megatron-vcsa.rtp.openenglab.netapp.com | 5        | 130   | C         |
|           |                   |                       |       |        |           |   |                                              |          |       |           |

Here you can see the number of objects, which is a good way to confirm that things are working.

## Replication

You can use HCC to enable replication between your two sites. This allows us to stay in the HCC UI and decide what volumes to replicate.

**Important:** If a replicated volume contains VMs that are in two plans, only the first plan that fails over works because it will disable replication on that volume.

I recommend that each tier 1 application have its own volume. Tier 4 applications can all be on one volume, but there should be only one failover plan.

## **Disaster Recovery Pairing: NetApp HCI DR with Cleondris**

- 1. Display the Failover page.
- 2. On the diagram of your vCenter Servers and storage, select the Protection tab.

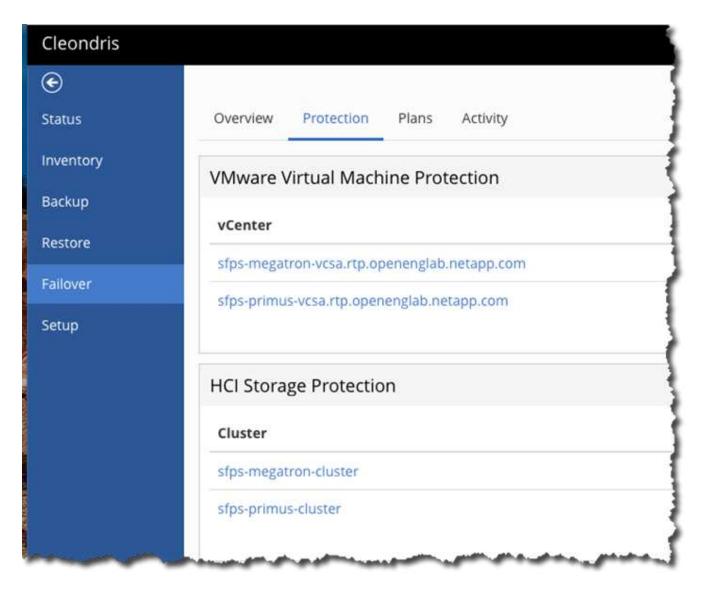

The far side of the screen displays some useful information, such as how many protected VMs you have. (In this example, none right now.) You can also access the Replication Wizard here.

| Protected Datastores | Protected VMs                  |
|----------------------|--------------------------------|
| 0/24                 | 0/133                          |
| 0/5                  | 0/6                            |
|                      | <b> #</b>   Replication Wizard |
| Protected Datastores | Protected VMs                  |
| 0/17                 | 0/137                          |
| 0/3                  | 0/6                            |
| 212                  | 0/6                            |

1 dei

This wizard makes the replication setup easy.

| Source     | Volum    | nes Dest    | tination vCenter Preview  |
|------------|----------|-------------|---------------------------|
| Select the | e cluste | er you want | to protect:               |
| Cluster:   |          | sfps        | s-megatron-cluster        |
|            | ID       | Туре        | Name                      |
| 0          | 1        | Primary     | NetApp-HCI-Datastore-01   |
| 0          | 2        | Primary     | NetApp-HCI-Datastore-02   |
| 0          | 3        | Primary     | NetApp-HCI-Select-Install |
| 0          | 4        | Primary     | NetApp-HCI-Select-Data-01 |
|            | 5        | Primary     | NetApp-HCI-Select-Data-02 |
|            | 6        | Primary     | NetApp-HCI-Select-Data-03 |
| 0          | 7        | Primary     | NetApp-HCI-Select-Data-04 |
|            | 8        | Primary     | INFRASTRUCTURE            |
| 0          | 12       | Primary     | DESKTOP02                 |
|            | 15       | Primary     | DESKTOP03                 |
|            | 16       | Primary     | DESKTOP04                 |
|            | 569      | Primary     | workload-db-mongo-1       |

3. You can select the volumes that are important to you, but also make sure that you have the proper vCenter Server selected at the top in the cluster field.

At the far right, you see the pairing type, and only Sync is allowed or supported.

After you click Next, the destination area is displayed.

| Source Volumes De       | stination vCenter Preview |    |
|-------------------------|---------------------------|----|
| ect the destination clu | ster:                     |    |
| ister:                  | sfps-primus-cluster       | \$ |
| count:                  | NetApp-HCI                | \$ |
| ume Postfix:            |                           | i  |
|                         |                           |    |

4. The default information is normally right, but it's still worth checking. Then click Next.

| Source Volumes De                        | stination vCent   | ter Preview                        |  |
|------------------------------------------|-------------------|------------------------------------|--|
| select the hosts on which                | the DR volumes sh | nould be available:                |  |
| Center:                                  | sfps-prim         | nus-vcsa.rtp.openenglab.netapp.com |  |
| <ul> <li>Im NetApp-HCI-Datace</li> </ul> | nter              |                                    |  |
| ☞ 🛽 10.193.139.93                        |                   |                                    |  |
|                                          |                   |                                    |  |

It is important to make sure that the disaster recovery site vCenter Server is displayed and that all hosts are selected. After that is complete, use the Preview button.

5. Next you see a summary. You can click Create DR to set the volume pairing and start replication.

Depending on your settings, replication might take a while. I suggest that you wait overnight.

## **Recovery organization**

#### **Disaster Recovery Orchestration**

This section discusses successful failover of applications in a crisis or in a planned migration. It first looks at protecting complex multitier applications, and then simpler applications. You can build disaster recovery plans that are slow or fast, so this section provides examples of the highest-performing plans.

#### **Multitier Applications**

1. From the Failover page, select the Plans tab.

| Cleondris HCC |                                                                                                    |
|---------------|----------------------------------------------------------------------------------------------------|
| e             |                                                                                                    |
| Status        | Overview Protection Plans Activity                                                                               |
| Inventory     | Failover Plans                                                                                                   |
| Backup        |                                                                                                    |
| Restore       | Name                                                                                                    |
| Failover      | No failover plans have been defined                                                                              |
| Setup         |                                                                                                    |
|               | and the second second second second second second second second second second second second second second second |

2. On the far right is an +Add Failover Group button.

| an Name:                                          |                                                              |                                    |                              |
|---------------------------------------------------|--------------------------------------------------------------|------------------------------------|------------------------------|
| eate temporary network when running sandbox mode: | 0                                                            |                                    |                              |
| Failover Groups                                   |                                                              |                                    | + Add Fallover Group         |
| Prio Name VM Filter                               | Additional VMs Delay                                         | Unregister Wait for Tools          |                              |
|                                                   |                                                              |                                    |                              |
| No failover groups have been defined ye           |                                                              | Storage Affinity                   | + Add Storage Affinity       |
|                                                   | <ul> <li>Edit Network Mapping</li> <li>DR Network</li> </ul> | Storage Affinity<br>Storage System | + Add Storage Affinity Hosts |
| Network Mapping                                   | Edit Network Mapping DR Network                              |                                    | Hosts                        |
| Network Mapping<br>Production Network             | Edit Network Mapping DR Network                              | Storage System                     | Hosts                        |

In this example, we called this plan Multi-tier. We will use the network mapping in the bottom left to change the virtual switch that is in use on production to the one in use on DR.

| duction                      | DR                                                                           | Mappings              |                    |
|------------------------------|------------------------------------------------------------------------------|-----------------------|--------------------|
| nter sfps-megatron-vcsa. 🖨   | vCenter sfps-primus-vcsa.rtp 🖨                                               | From                  | То                 |
| acente NetApp-HCI-Datacer 🖨  | Datacent( NetApp-HCI-Datacer 🖨                                               | Map 10.193.138.0_VL20 | NetApp HCI VDS 01- |
|                              | NetApp HCI Uplinks 01                                                        |                       | VM_Network         |
| HCI_Internal_OTS_Network     | O NetApp HCI VDS 01-                                                         |                       |                    |
| K8S-PG                       | HCI_Internal_Storage_Network                                                 |                       |                    |
| Desktops                     | <ul> <li>NetApp HCI VDS 01-</li> <li>HCI_Internal_mNode_Network</li> </ul>   |                       |                    |
| VM_Network                   | NetApp HCI VDS 01-                                                           |                       |                    |
| HCI_Internal_vCenter_Network | Management Network                                                           |                       |                    |
| NetApp HCI Uplinks           | <ul> <li>NetApp HCI VDS 01-</li> <li>HCI_Internal_NKS_Managemen</li> </ul>   |                       |                    |
| 10.193.138.0_VL20            | NetApp HCI VDS 01-                                                           |                       |                    |
| vMotion                      | HCI_Internal_NKS_Data                                                        |                       |                    |
| Management Network           | C TestNetwork                                                                |                       |                    |
|                              | <ul> <li>NetApp HCI VDS 01-<br/>VM_Network</li> </ul>                        |                       |                    |
|                              | O NetApp HCI VDS 01-vMotion                                                  |                       |                    |
|                              | <ul> <li>NetApp HCI VDS 01-</li> <li>HCI_Internal_vCenter_Network</li> </ul> |                       |                    |
|                              |                                                                              |                       |                    |

The previous screenshot shows how you can choose the network switch in production and then in DR, use the Map button to select them, and then use Save. You can have more than one mapping if necessary.

3. To select the VMs to protect, click Add Failover Group.

Because this plan will protect multitier applications, the first group will be for databases.

| d Failover Group                     |               |          |
|--------------------------------------|---------------|----------|
| ame                                  | Database      |          |
| elay                                 | 0             | ž.       |
| VMs Scripts Environr                 | ent Variables |          |
| clude VMs by name                    |               | X        |
| nregister source VMs                 |               |          |
| ait for VMware Tools (if<br>stalled) | 0             |          |
| ax wait time                         | lm            | ĩ        |
| Additional VMs                       |               | + Add VM |
| Name                                 |               |          |
| FinRptdb                             |               | 8        |
| crmdb                                |               | 8        |
| taxdb                                |               | 8        |
|                                      |               | OK Cance |

Notice how this example enables Wait for VMware Tools. This setting is important, because it helps make sure that the applications are running. We used the Add VM button to add VMs that are databases. We didn't enable Unregister Source VMs, because it will slow down the failover. We now use the Add Failover button to protect the applications.

4. Do the same thing for web servers. When that is done, the screen resembles the following example.

| lan Nar | me:                          |              | MultiTier             |                                                     |            |                |       |         |         |          |
|---------|------------------------------|--------------|-----------------------|-----------------------------------------------------|------------|----------------|-------|---------|---------|----------|
|         | emporary network<br>ox mode: | when running | ٥                     |                                                     |            |                |       |         |         |          |
| Failov  | ver Groups                   |              |                       |                                                     |            |                |       | + Add   | Failove | r Group  |
| Prio    | Name                         | VM Filter    | Additional VMs        | Delay                                               | Unregister | Wait for Tools |       |         |         |          |
| 1       | Database                     |              | FinRptdb,crmdb,taxdb  | 0                                                   |            | ~              |       | *       | 1       | ê        |
| 2       | Apps                         |              | FinRptA,crmA,taxA     | 0                                                   |            | ~              | ۴     | +       | 1       | ŝ        |
| 3       | Web                          |              | FinRptW,crmW,taxW     | 0                                                   |            | *              | 1     |         | 1       | 8        |
| Netw    | ork Mapping                  |              |                       | Storage Affini                                      | ty         |                |       | + Add S | Storage | Affinity |
| Produ   | uction Network               | DR Net       | work                  | Storage System                                      | U.         |                | Hosts |         |         |          |
| 10.19   | 3.138.0_VL20                 | NetApp       | HCI VDS 01-VM_Network | No hosts are associated to specific storage cluster |            |                |       |         |         |          |
|         |                              |              |                       | - 5                                                 |            |                |       |         |         | Y        |
|         |                              |              |                       |                                                     |            |                |       |         | Save    | Cancel   |

The important part of this plan is to get all the databases working; then the applications start, find the databases, and start working. Then the web servers start, and the applications are complete and working. This approach is the fastest way to set up this sort of recovery.

5. Click Save before you continue.

#### Simple or Mass Applications to Fail Over

The order in which the VMs start is important, so that they work; that is what the previous section accomplished. Now we will fail over a set of VMs for which order is unimportant.

Let's create a new failover plan, with one failover group that has several VMs. We still need to do the network mapping.

| an Name:                                            | Mass                                    |                                         |                                                                    |
|-----------------------------------------------------|-----------------------------------------|-----------------------------------------|--------------------------------------------------------------------|
| eate temporary network when runnin<br>sandbox mode: | g 🖉                                     |                                         |                                                                    |
| Failover Groups                                     |                                         |                                         | + Add Failover Group                                               |
| Prio Name VM Filter Addition                        | al VMs                                  |                                         |                                                                    |
| 1 VMs mass01,                                       | nass02,mass03,mass04,mass06,mass05,mass | 07,mass08,mass09,mass10,mass11,mass12,n | nass13,mass14,mass15,mass16,mass17,mass1                           |
| 2 - 19224                                           | nass02,mass03,mass04,mass06,mass05,mass | 07,mass08,mass09,mass10,mass11,mass12,m | hass13,mass14,mass15,mass16,mass17,mass1<br>+ Add Storage Affinity |
| Network Mapping                                     |                                         |                                         |                                                                    |
| Network Mapping<br>Production Network DR            | Edit Network Mapping                    | Storage Affinity                        | Hosts                                                              |

Notice that there are several VMs in this plan. They will also start at different times, but that is OK because they are not related to each other.

#### **Planned Migration**

Planned migration is similar to a disaster recovery failover, but because it is not a disaster recovery situation, it can be handled slightly differently. It is still good to practice the planned migration, but you can add something to your failover group: You can unregister the VM from the source. That takes a little more time, but in a planned migration that is not a bad thing.

A planned migration is usually a move to a new domain controller. Sometimes it is also used if destructive weather is approaching but has not yet arrived.

#### **Plan of Plans**

With a plan of plans, you can trigger one plan and it will take care of all the failover plans.

The Plans tab contains a Plan of Plans section. You can use the +Add Sub-Plan to start a plan and add other plans to it.

| lan of Plans Name: | Master Plan |             |
|--------------------|-------------|-------------|
| Sub-Plan Name      |             |             |
| Mass               |             | Ψ ×         |
| MultiTier          |             | * ×         |
|                    |             | Save Cancel |

In this example, the plan of plans is called Master Plan, and we added the two plans to it. Now when we execute a failover, or test failover, we will have the option for the Master Plan too.

This approach is good because it is best to test your application failovers in their own plan. Each plan is much easier to troubleshoot and fix, and when it is working well, you add it to your master plan.

## Failover: NetApp HCI DR with Cleondris

#### **Test Failover**

A test failover is important, because it proves to you, your application owner, your manager, and the BCDR people that your disaster recovery plan works.

To test failover, complete the following steps:

1. From the Failover page, click Start Failover.

| Cleondris H | CC Inventory search                                                                                              | ۹          | Settings | 🗭 Logout     |
|-------------|----------------------------------------------------------------------------------------------------|------------|----------|--------------|
| ۲           |                                                                                                    |            |          |              |
| Status      | Overview Protection Plans Activity                                                                               |            |          |              |
| Inventory   | Overview                                                                                                    |            | ≓ Sta    | art Failover |
| Backup      | and the second second second second second second second second second second second second second second second | and second |          |              |

2. On the Failover page, you have some choices to make.

| Failover Plan           | MultiTier                                    | \$ |
|-------------------------|----------------------------------------------|----|
| Source HCI Cluster      | sfps-megatron-cluster                        | \$ |
| Destination HCI Cluster | sfps-primus-cluster                          | \$ |
| Destination vCenter     | sfps-megatron-vcsa.rtp.openenglab.netapp.com | ¢  |
| Destination Datacenter  | NetApp-HCI-Datacenter                        | \$ |

Carefully specify the plan, where the VMs came from, and where they are going to be recovered.

|           |          |          |           | From: sfps-meg   | atron-cluster To:  | sfps-primus-cluster 🛛 🗛 3 VMs not include    | d in this plan will lose protection |
|-----------|----------|----------|-----------|------------------|--------------------|----------------------------------------------|-------------------------------------|
| Plan      | Priority | Name     | Datastore | Source Volume    | Destination Volume | Current vCenter                              | Destination vCenter                 |
| MultiTier | 1        | taxdb    | DESKTOP03 | DESKTOP03 ID: 15 | DESKTOP03 ID: 138  | sfps-megatron-vcsa.rtp.openenglab.netapp.com | sfps-megatron-vcsa.rtp.openeng      |
| MultiTier | 1        | crmdb    | DESKTOP03 | DESKTOP03 ID: 15 | DESKTOP03 ID: 138  | sfps-megatron-vcsa.rtp.openenglab.netapp.com | sfps-megatron-vcsa.rtp.openeng      |
| MultiTier | 1        | FinRptdb | DESKTOP03 | DESKTOP03 ID: 15 | DESKTOP03 ID: 138  | sfps-megatron-vcsa.rtp.openenglab.netapp.com | sfps-megatron-vcsa.rtp.openeng      |
| MultiTier | 2        | crmA     | DESKTOP03 | DESKTOP03 ID: 15 | DESKTOP03 ID: 138  | sfps-megatron-vcsa.rtp.openenglab.netapp.com | sfps-megatron-vcsa.rtp.openeng      |
| MultiTier | 2        | FinRptA  | DESKTOP03 | DESKTOP03 ID: 15 | DESKTOP03 ID: 138  | sfps-megatron-vcsa.rtp.openenglab.netapp.com | sfps-megatron-vcsa.rtp.openeng      |
| MultiTier | 2        | taxA     | DESKTOP03 | DESKTOP03 ID: 15 | DESKTOP03 ID: 138  | sfps-megatron-vcsa.rtp.openenglab.netapp.com | sfps-megatron-vcsa.rtp.openeng      |
| MultiTier | 3        | taxW     | DESKTOP03 | DESKTOP03 ID: 15 | DESKTOP03 ID: 138  | sfps-megatron-vcsa.rtp.openenglab.netapp.com | sfps-megatron-vcsa.rtp.openeng      |
| MultiTier | 3        | crmW     | DESKTOP03 | DESKTOP03 ID: 15 | DESKTOP03 ID: 138  | sfps-megatron-vcsa.rtp.openenglab.netapp.com | sfps-megatron-vcsa.rtp.openeng      |
| MultiTier | 3        | FinRptW  | DESKTOP03 | DESKTOP03 ID: 15 | DESKTOP03 ID: 138  | sfps-megatron-vcsa.rtp.openenglab.netapp.com | sfps-megatron-vcsa.rtp.openeng      |
|           |          |          |           |                  |                    |                                              |                                     |
|           |          |          |           |                  |                    | Failover                                     | to Sandbox Start Cancel             |

The screen displays a list of the VMs that are in the plan. In this example, a warning at the top right says that three VMs are not included. That means there are three VMs we did not make part of the plan in the replicated volume.

If you see a red X in the first column on the left, you can click it and learn what the problem is.

3. At the bottom right of the screen, you must choose whether to test the failover (Failover to Sandbox) or start a real failover. In this example, we select Failover to Sandbox.

| G         |       |                                  |       |      |                  |         |      |            |
|-----------|-------|----------------------------------|-------|------|------------------|---------|------|------------|
| Status    | Over  | view Protection Plans Activity   |       |      |                  |         |      |            |
| Inventory | Failc | ver Plan Execution               |       |      |                  |         | Show | Historical |
| Backup    |       |                                  |       |      |                  |         |      |            |
| Restore   | Id    | Description                      | User  | Plan | Date             | Status  |      |            |
|           | 2     | Sandbox failover using plan Mass | admin | Mass | 2020-04-14 13:21 | Running | 0    | Q          |
| etup      |       |                                  |       |      |                  |         |      |            |

4. A summary now lists plans in action. For more information, use the magnifying glass in the far left (described in "Monitoring," later in this document).

#### **Running Failover**

At first, the failover is the same as the test failover. But the procedure changes when you arrive at the point shown here:

1. Instead of selecting the Failover to Sandbox option, select Start.

| IS         | Failove | r Preview | 1     |           |               |                      |                                              |                                           |
|------------|---------|-----------|-------|-----------|---------------|----------------------|----------------------------------------------|-------------------------------------------|
| tory       |         |           |       |           | From          | sfps-megatron-cluste | r To: sfps-primus-cluster                    |                                           |
| ıр         | Plan    | Priority  | Name  | Datastore | Source Volume | Destination Volume   | Current vCenter                              | Destination vCenter                       |
| re         | ABC     | 1         | ABC01 | ABC       | ABC ID: 800   | ABC ID: 134          | sfps-megatron-vcsa.rtp.openenglab.netapp.com | sfps-primus-vcsa.rtp.openenglab.netapp.co |
| I <b>r</b> | ABC     | 1         | ABC03 | ABC       | ABC ID; 800   | ABC ID: 134          | sfps-megatron-vcsa.rtp.openenglab.netapp.com | sfps-primus-vcsa.rtp.openenglab.netapp.co |
|            | ABC     | 1         | ABC02 | ABC       | ABC ID: 800   | ABC ID: 134          | sfps-megatron-vcsa.rtp.openenglab.netapp.com | sfps-primus-vcsa.rtp.openenglab.netapp.co |
|            |         |           |       |           |               |                      |                                              | Failover to Sandbox Start Cancel          |

2. Select Yes.

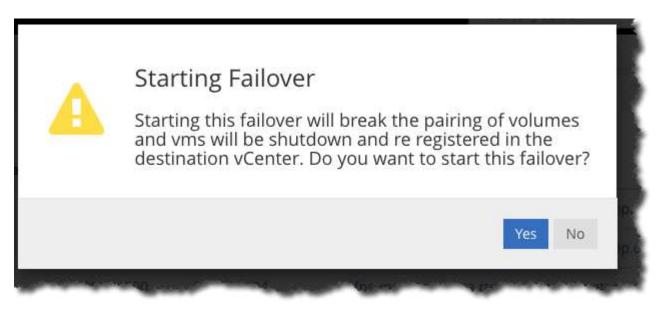

3. The screen shows that this is a failover, and it is running. For more information, use the magnifying glass (discussed in the "Monitoring" section).

|                     | -           |                                                         |                  |                       |                            |                                   |                                   |
|---------------------|-------------|---------------------------------------------------------|------------------|-----------------------|----------------------------|-----------------------------------|-----------------------------------|
| lover Plan Executio | n           |                                                         |                  |                       |                            | Show H                            | istorical                         |
| Description         |             | User                                                    | Plan             | Date                  | Status                     |                                   |                                   |
| Failover using plan | ABC         | admin                                                   | ABC              | 2020-04-15 08:25      | Running                    | 0                                 | Q                                 |
|                     | Description | over Plan Execution Description Failover using plan ABC | Description User | Description User Plan | Description User Plan Date | Description User Plan Date Status | Description User Plan Date Status |

#### Monitoring During a Failover

1. When a failover or a test failover is running, you can monitor it by using the magnifying glass at the far right.

| С     |                                  |                                                                                                    | Inventory search                                                                      |                                                                                                | Q Se                                                                                                    | ttings                                                                                                    | 🕩 Logou                                                                                                    |
|-------|----------------------------------|----------------------------------------------------------------------------------------------------|---------------------------------------------------------------------------------------|------------------------------------------------------------------------------------------------|----------------------------------------------------------------------------------------------------|----------------------------------------------------------------------------------------------------|----------------------------------------------------------------------------------------------------|
|       |                                  |                                                                                                    |                                                                                       |                                                                                                |                                                                                                    |                                                                                                    |                                                                                                    |
| Overv | iew Protection Plans Activity    |                                                                                                    |                                                                                       |                                                                                                |                                                                                                    |                                                                                                    |                                                                                                    |
| Failo | ver Plan Execution               |                                                                                                    |                                                                                       |                                                                                                |                                                                                                    | Show I                                                                                                    | Historical                                                                                                    |
| , and |                                  |                                                                                                    |                                                                                       |                                                                                                |                                                                                                    |                                                                                                    |                                                                                                    |
| Id    | Description                      | User                                                                                                | Plan                                                                                  | Date                                                                                           | Status                                                                                                  |                                                                                                    |                                                                                                    |
| 2     | Sandbox failover using plan Mass | admin                                                                                               | Mass                                                                                  | 2020-04-14 13:21                                                                               | Running                                                                                                 | $\odot$                                                                                                    | Q                                                                                                    |
|       |                                  |                                                                                                    |                                                                                       |                                                                                                |                                                                                                    |                                                                                                    |                                                                                                    |
|       |                                  |                                                                                                    |                                                                                       |                                                                                                |                                                                                                    |                                                                                                    |                                                                                                    |
|       | Overv<br>Failo                   | Overview     Protection     Plans     Activity       Failover Plan Execution     Id     Description | Overview     Protection     Plans     Activity       Failover Plan Execution     User | Overview     Protection     Plans     Activity       Failover Plan Execution     User     Plan | Overview     Protection     Plans     Activity       Failover Plan Execution     User     Plan     Date | Overview       Protection       Plans       Activity         Failover Plan Execution       User       Plan       Date       Status | Overview     Protection     Plans     Activity       Failover Plan Execution     Show Plans       Id     Description       User     Plan       Date     Status |

2. Click the magnifying glass to see much more detail.

| Cleondris H | ICC                                                                                                    |      |                                                                                                    | Inventory search                      | ۹   | 🖨 Settings | 🕩 Logout   |
|-------------|----------------------------------------------------------------------------------------------------|------|----------------------------------------------------------------------------------------------------|---------------------------------------|-----|------------|------------|
| ۲           |                                                                                                    |      |                                                                                                    |                                       |     |            |            |
| Status      |                                                                                                    |      |                                                                                                    |                                       |     | 📥 Downlo   | ad Report  |
| Inventory   | Ticket:<br>Started:                                                                                                    |      | idbox failover using plan Mass<br>10-04-14 12:30                                                               |                                       |     |            |            |
| Backup      | Status:                                                                                                    | Fini | shed                                                                                                    |                                       |     |            |            |
| Restore     | Log Details                                                                                                    |      |                                                                                                    |                                       |     |            |            |
|             | Date                                                                                                    | Туре | Message                                                                                                    |                                       |     |            |            |
| Setup       | 2020-04-14 12:30                                                                                                    | Log  | Starting failover activity using plan 'Mass'                                                                   |                                       |     |            |            |
|             | 2020-04-14 12:30                                                                                                    | Log  | Sandbox mode = on                                                                                              |                                       |     |            |            |
|             | 2020-04-14 12:30                                                                                                    | Log  | Creating clone of volume 137                                                                                   |                                       |     |            |            |
|             | and the second second se | مىر  | and a second second second second second second second second second second second second second second second | and and an and a second second second | man | -          | and an and |

3. As the failover or test failover progresses, a VM Screenshots option appears.

| Cleondris H | ICC                 |                                                      |                                              |  |  |  |
|-------------|---------------------|------------------------------------------------------|----------------------------------------------|--|--|--|
| ۲           | H                   |                                                      |                                              |  |  |  |
| Status      |                     |                                                      | (                                            |  |  |  |
| Inventory   | Ticket:<br>Started: | Sandbox failover using plan Mass<br>2020-04-14 13:29 |                                              |  |  |  |
| Backup      | Status:             | WaitRe                                               | lease                                        |  |  |  |
| Restore     | Log Details         | VM Screenshots                                       |                                              |  |  |  |
| Failover    | Date                | Туре                                                 | Message                                      |  |  |  |
| Setup       | 2020-04-14 13:29    | Log                                                  | Starting failover activity using plan 'Mass' |  |  |  |
|             | 2020-04-14 13:29    | Log                                                  | Sandbox mode = on                            |  |  |  |

Sometimes it is useful to see the screenshots to confirm that the VM is running. It is not logged in, so you cannot tell if the applications are running, but at least you know that the VM is.

#### Looking at History When No Failover Is Running

To view past tests or failovers, click the Show Historical button on the Activity tab. Use the magnifying glass for more detail.

| €        |       |                                  |       |      |                  |         |        |            |
|----------|-------|----------------------------------|-------|------|------------------|---------|--------|------------|
| tatus    | Oven  | view Protection Plans Activity   |       |      |                  |         |        |            |
| nventory | Failo | ver Plan Execution               |       |      |                  |         | Show H | Historical |
| lackup   |       |                                  |       |      |                  |         |        |            |
| Restore  | Id    | Description                      | User  | Plan | Date             | Status  |        |            |
|          | 2     | Sandbox failover using plan Mass | admin | Mass | 2020-04-14 13:21 | Running | ¢      | Q          |
| tup      |       |                                  |       |      |                  |         |        |            |

| e        | 16    |                                  |       |      |                  |          |        |            |
|----------|-------|----------------------------------|-------|------|------------------|----------|--------|------------|
| status   | Overv | view Protection Plans Activity   |       |      |                  |          |        |            |
| nventory | Failo | ver Plan Execution               |       |      |                  |          | Hide I | Historical |
| Backup   |       |                                  |       | 24   |                  | -        |        |            |
| lestore  | Id    | Description                      | User  | Plan | Date             | Status   |        |            |
| ailover  | 2     | Sandbox failover using plan Mass | admin | Mass | 2020-04-14 13:21 | Running  | ं      | Q          |
| allover  | 1     | Sandbox failover using plan Mass | admin | Mass | 2020-04-14 12:30 | Finished |        | Q          |
| etup     |       |                                  |       |      |                  |          |        |            |
|          |       |                                  |       |      |                  |          |        |            |

You can also download a report with the details.

| Cleondris H | ICC                   |         |                                                      | Inventory search                                                                                                | Q    | Settings  | 🕞 Logout    |
|-------------|-----------------------|---------|------------------------------------------------------|----------------------------------------------------------------------------------------------------|------|-----------|-------------|
| ۲           |                       |         |                                                      |                                                                                                    |      |           |             |
| Status      |                       |         |                                                      |                                                                                                    |      | 📥 Downloa | ad Report   |
| Inventory   | Ticket:<br>Started:   |         | dbox failover using plan Mass<br>0-04-14 12:30       |                                                                                                    |      |           |             |
| Backup      | Status:               | Fini    | shed                                                 |                                                                                                    |      |           |             |
| Restore     | Log Details           |         |                                                      |                                                                                                    |      |           |             |
| Failover    | Date                  | Туре    | Message                                              |                                                                                                    |      |           |             |
| Setup       | 2020-04-14 12:30      | Log     | Starting failover activity using plan 'Mass'         |                                                                                                    |      |           |             |
|             | 2020-04-14 12:30      | Log     | Sandbox mode = on                                    |                                                                                                    |      |           |             |
|             | 2020-04-14 12:30      | Log     | Creating clone of volume 137                         |                                                                                                    |      |           |             |
|             | and the second second | مىر. مى | and the second and a strend address of the second as | an and the second second second second second second second second second second second second second second se | maan | -         | and and and |

These reports have various uses: for example, to prove to an application owner that you tested the failover of that application. Also, the report can provide details that might help you troubleshoot a failed failover.

You can add text to a report by adding the text to the plan in the comment field.

| Failover Plan Editor                                   |                          |
|--------------------------------------------------------|--------------------------|
| Plan Name:                                             | ABC                      |
| Comment (Added to the report)                          | App expert is Joe Smith. |
| Create temporary network when running in sandbox mode: |                          |
| Network to use for sandbox mode                        | TestNetwork              |

# Where to Find Additional Information: NetApp HCI DR with Cleondris

To learn more about the information that is described in this document, review the following websites:

- NetApp HCI Documentation Center https://docs.netapp.com/hci/index.jsp
- NetApp HCI Documentation Resources page https://www.netapp.com/us/documentation/hci.aspx
- NetApp Product Documentation https://www.netapp.com/us/documentation/index.aspx
- Cleondris HCC product page
   https://www.cleondris.com/en/hci-control-center.xhtml
- Cleondris Support Portal https://support.cleondris.com/

#### **Copyright information**

Copyright © 2024 NetApp, Inc. All Rights Reserved. Printed in the U.S. No part of this document covered by copyright may be reproduced in any form or by any means—graphic, electronic, or mechanical, including photocopying, recording, taping, or storage in an electronic retrieval system—without prior written permission of the copyright owner.

Software derived from copyrighted NetApp material is subject to the following license and disclaimer:

THIS SOFTWARE IS PROVIDED BY NETAPP "AS IS" AND WITHOUT ANY EXPRESS OR IMPLIED WARRANTIES, INCLUDING, BUT NOT LIMITED TO, THE IMPLIED WARRANTIES OF MERCHANTABILITY AND FITNESS FOR A PARTICULAR PURPOSE, WHICH ARE HEREBY DISCLAIMED. IN NO EVENT SHALL NETAPP BE LIABLE FOR ANY DIRECT, INDIRECT, INCIDENTAL, SPECIAL, EXEMPLARY, OR CONSEQUENTIAL DAMAGES (INCLUDING, BUT NOT LIMITED TO, PROCUREMENT OF SUBSTITUTE GOODS OR SERVICES; LOSS OF USE, DATA, OR PROFITS; OR BUSINESS INTERRUPTION) HOWEVER CAUSED AND ON ANY THEORY OF LIABILITY, WHETHER IN CONTRACT, STRICT LIABILITY, OR TORT (INCLUDING NEGLIGENCE OR OTHERWISE) ARISING IN ANY WAY OUT OF THE USE OF THIS SOFTWARE, EVEN IF ADVISED OF THE POSSIBILITY OF SUCH DAMAGE.

NetApp reserves the right to change any products described herein at any time, and without notice. NetApp assumes no responsibility or liability arising from the use of products described herein, except as expressly agreed to in writing by NetApp. The use or purchase of this product does not convey a license under any patent rights, trademark rights, or any other intellectual property rights of NetApp.

The product described in this manual may be protected by one or more U.S. patents, foreign patents, or pending applications.

LIMITED RIGHTS LEGEND: Use, duplication, or disclosure by the government is subject to restrictions as set forth in subparagraph (b)(3) of the Rights in Technical Data -Noncommercial Items at DFARS 252.227-7013 (FEB 2014) and FAR 52.227-19 (DEC 2007).

Data contained herein pertains to a commercial product and/or commercial service (as defined in FAR 2.101) and is proprietary to NetApp, Inc. All NetApp technical data and computer software provided under this Agreement is commercial in nature and developed solely at private expense. The U.S. Government has a non-exclusive, non-transferrable, nonsublicensable, worldwide, limited irrevocable license to use the Data only in connection with and in support of the U.S. Government contract under which the Data was delivered. Except as provided herein, the Data may not be used, disclosed, reproduced, modified, performed, or displayed without the prior written approval of NetApp, Inc. United States Government license rights for the Department of Defense are limited to those rights identified in DFARS clause 252.227-7015(b) (FEB 2014).

#### **Trademark information**

NETAPP, the NETAPP logo, and the marks listed at http://www.netapp.com/TM are trademarks of NetApp, Inc. Other company and product names may be trademarks of their respective owners.